# Newnigma2 The next Step is done

Das Kompendium

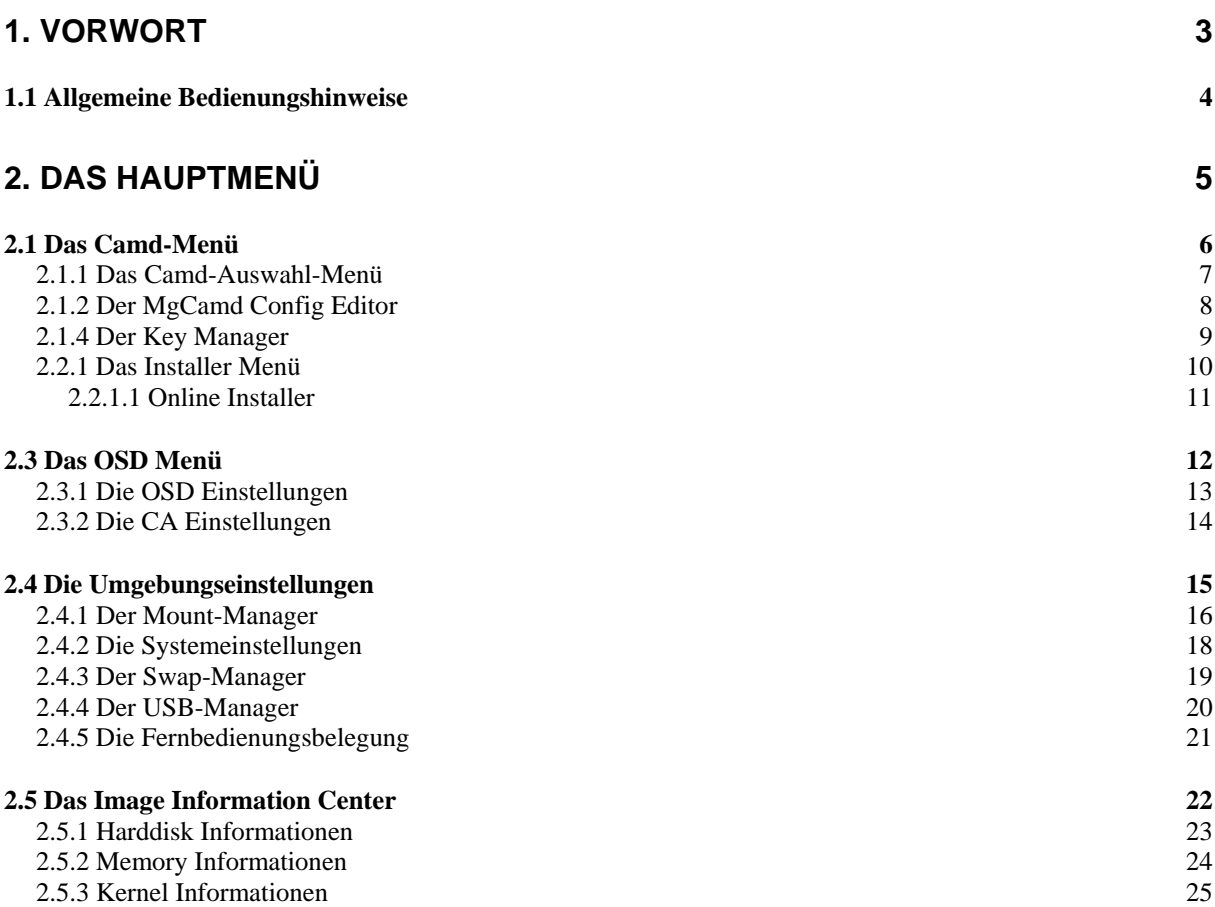

# <span id="page-2-0"></span>**1. Vorwort**

Lieber Newnigma2-Nutzer,

knapp ein Jahr ist nun vergangen, seitdem sich das Newnigma2 Team zusammen gefunden hat. Über die Idee, dem Dreambox-User ein unverpatchtes, möglichst dynamisches und weit reichend erweiterbares Image anzubieten, entstand schnell eine Basis, die sehr viel versprechend aussah. Das Team spielte sich schnell ein, verteilte die Aufgaben sinnvoll und kam schnell voran. Über die Zeit stießen Entwickler hinzu, andere wanderten ab. Jedoch war stets die Stimmung im Team sehr gut und der Glaube an das eigene Image groß.

Frühzeitig bemerkte man, dass, wenn man sich sehr nah am CVS-Stand von den Dream-Entwicklern bewegt, eine sehr stabile Plattform besteht, auf der sich trotzdem so gut wie alles über Plugins erweitern lässt.

So wurde das Hauptaugenmerk auf die wichtigste Schnittstelle zwischen Basis und Plugins gelegt: das Newnigma2 Service Menü.

Der große Entwicklerkreis rund um die Dreambox sorgte stetig für Plugins, die sich ohne große Mühe in die Newnigma2 Service Menü Umgebung einbetten ließen. Jedoch stieg mit wachsender Zahl an Plugins auch die Fülle an Optionen, die über das Newnigma2 Service Menü konfigurierbar sind.

Dies ließ den Ruf nach einer Dokumentation lauter werden.

Entwickelt wird die Dokumentation eigentlich schon, seit der ersten Programmzeile, jedoch wuchs sie nicht so schnell, wie der Inhalt des Newnigma2 Service Menüs. Deshalb wurde in letzter Zeit verstärkt der Inhalt der Dokumentation erweitert. Doch damit soll die Arbeit nicht beendet sein. Die Dokumentation soll stetig mitwachsen, um jedem Newnigma2-User einen genauen Überblick über den Funktionsumfang zu geben.

Dabei möchte sich die Dokumentation aber nicht als Bedienungsanleitung zu Ihrem Receiver verstehen. Die Dokumentation ist eher ein Begleitwerk zum Handbuch Ihres Receivers. Für grundlegende Fragen, die eventuell nicht in dieser Dokumentation geklärt werden, werfen Sie doch bitte auch einen Blick in Ihr Handbuch.

Zum aktuellen Stand von Newnigma2 in der Version 2.1.1 ist unser Tatendrang immer noch genau so groß wie zu Beginn unserer Entwicklung. Wir versuchen stetig das Image zu erweitern und zu verbessern. Dabei sind wir für jeden Hinweis, sowie konstruktive Kritik sehr dankbar. Im gleichen Zug bedanken wir uns sehr bei unseren Beta-Testern, ohne die unsere Entwickler sich sicherlich nicht so gut auf ihre eigentliche Aufgabe konzentrieren könnten.

# <span id="page-3-0"></span>*1.1 Allgemeine Bedienungshinweise*

Die Bedienungsweise von Enigma2 folgt immer demselben Schema. Diese wird hier nun etwas näher erläutert und ist für alle Kapitel in diesem Kompendium gültig.

Mit den Pfeiltasten ↑ und ↓ navigieren Sie durch die Menüs.

Um eine Einstellung zu ändern, benutzen Sie die Pfeiltasten ← und →.

Mit der OK-Taste werden die Einstellungen in der Regel gespeichert und das Menü beendet. Menübedingt kann eine farbige Taste zum Speichern nötig sein. Dies wird dann entsprechend im unteren Bereich des Menüs ausgewiesen.

Doch nicht nur das Speichern kann über die farbigen Tasten geregelt sein. Auch haben die farbigen Tasten in einigen Menüs Sonderfunktionen. Darauf wird im entsprechenden Kapitel genauer hingewiesen. Des Weiteren wird zur Übersicht die entsprechende Taste auch farbig markiert.

Zum Abbrechen eines Vorgangs benutzen Sie bitte die Exit-Taste. Keine Änderungen werden übernommen, der Ausgangszustand bleibt bestehen.

# <span id="page-4-0"></span>**2. Das Hauptmenü**

Das Hauptmenü ist Sammelpunkt unserer Erweiterungen. Hier findet man alles, was wir an Zusatzfunktionen in Enigma2 integrieren, sowie die Software, die Ihr durch Online-Installer oder Offline-Installer nachinstalliert.

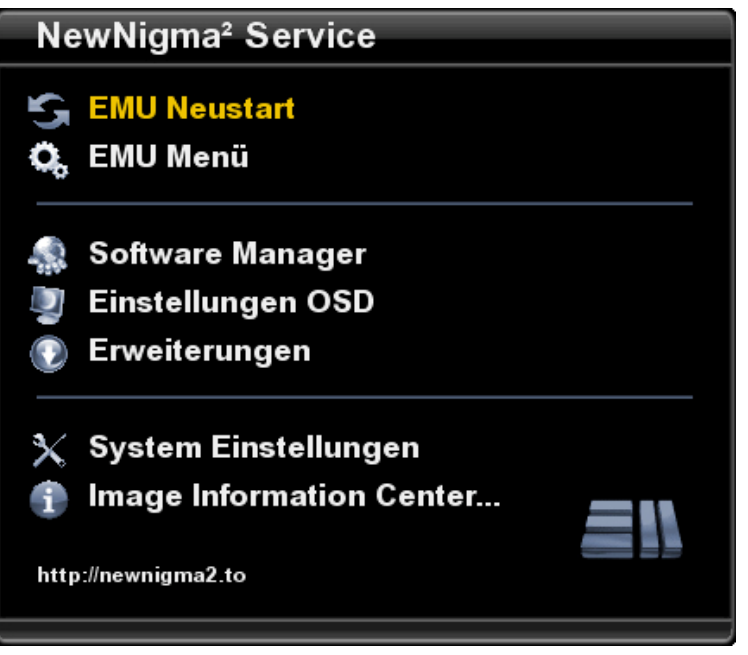

- **Emu Neustart** Neustart eures Camd's einleiten
- **Emu Menü –** Auswahl der Camd und Einstellungen
- **Software Manager –** Online- sowie Offline-Updates
- **Einstellungen OSD –** Einstellungen zum On-Screen-Display
- **Erweiterungen –** Installierte Plugins anzeigen
- **Umgebungseinstellungen –** Einstellungen an externen Medien

# <span id="page-5-0"></span>*2.1 Das Camd-Menü*

#### **Was ist ein Camd?**

Ein Camd ist ein Prozess, der auf ihrem Receiver gestartet wird und sich um die Kartenschächte Ihres Receivers kümmert. Doch nicht nur das, denn er kann den Kartenschacht gänzlich überflüssig machen und somit Ihre Abo-Karte schonen. Hierfür übernehmen entsprechende Keys in einer Key-Datei die Entschlüsselung. Diese Keys beziehen sie z.B. über den so genannten Key-Manager (s. Kapitel 2.1.4)

Im Camd-Menü nehmen Sie Einstellungen am Camd vor, wählen ein aktives Camd aus und installieren, beziehungsweise deinstallieren diese nach Wunsch. Auch der nachinstallierbare Key Manager ist über das Camd-Menü erreichbar.

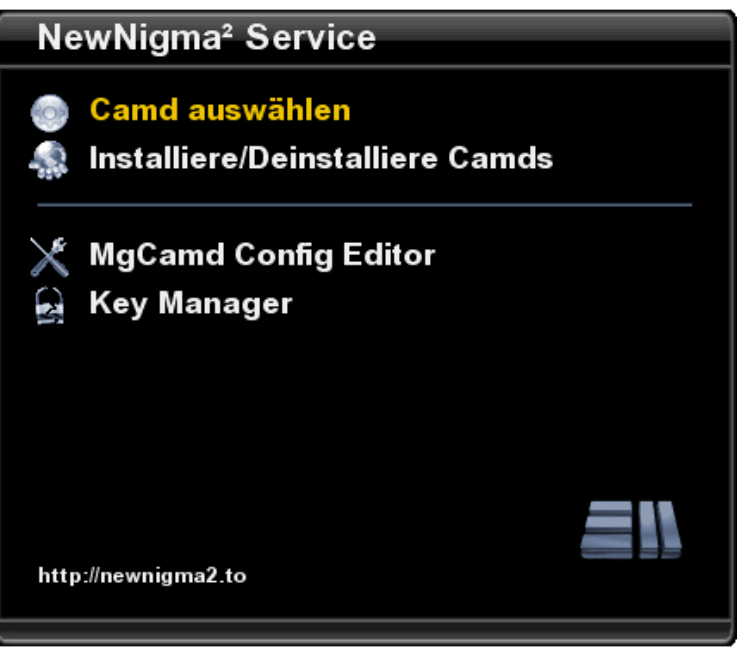

- **Camd auswählen** Die aktive Camd auswählen
- **Installiere/Deinstalliere Camds –** Online- und Offline-Installation von Camds
- **MgCamd Config Editor** Einstellungen für die MgCamd vornehmen
- **Key Manager –** Key-Update und Einstellungen für Key-Updates

#### <span id="page-6-0"></span>**2.1.1 Das Camd-Auswahl-Menü**

Im Camd-Auswahl-Menü werden die aktuell installierten Camds aufgeführt. Haben Sie ein Paket installiert, was aus zwei verschiedenen Camds besteht und die Sie auch zusammen betreiben wollen, erscheinen diese im Menü als ein Menü-Punkt. Wählen Sie einfach das entsprechende Camd aus und starten es mit der grünen Taste. Dadurch wird das momentan noch aktive Camd beendet und das neue Camd gestartet. Dieses wird dann auch beim Start von Enigma2 automatisch mit gestartet.

Sollten Sie ein Camd-Paket manuell installiert haben, welches nicht mit dem Newnigma2 Image kompatibel ist, wird es dem entsprechend im Auswahlmenü als "non compatible!" markiert.

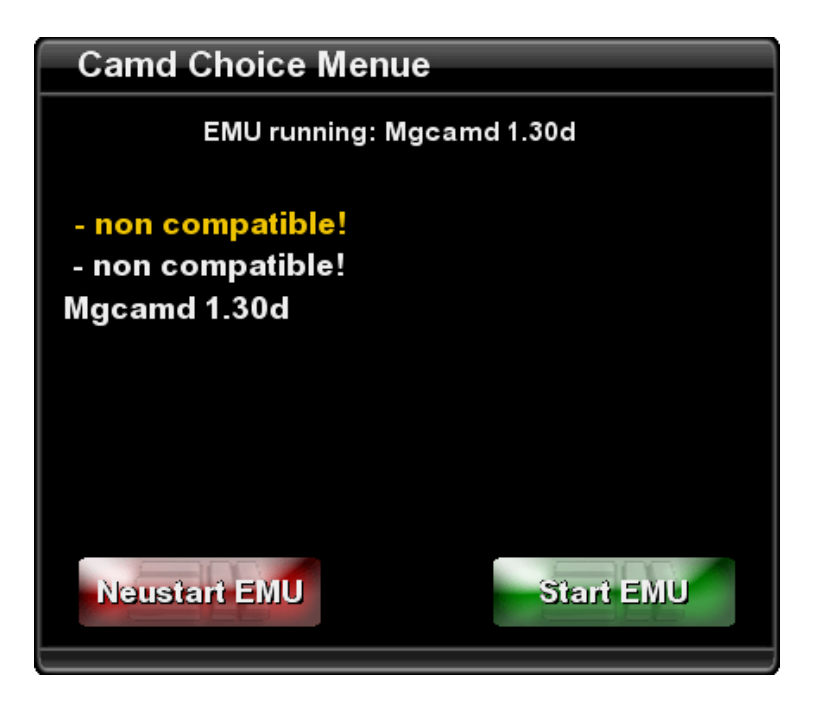

# <span id="page-7-0"></span>**2.1.2 Der MgCamd Config Editor**

Im MgCamd Config Editor lassen sich alle Einstellungen zum MgCamd bequem mit der Fernbedienung vornehmen.

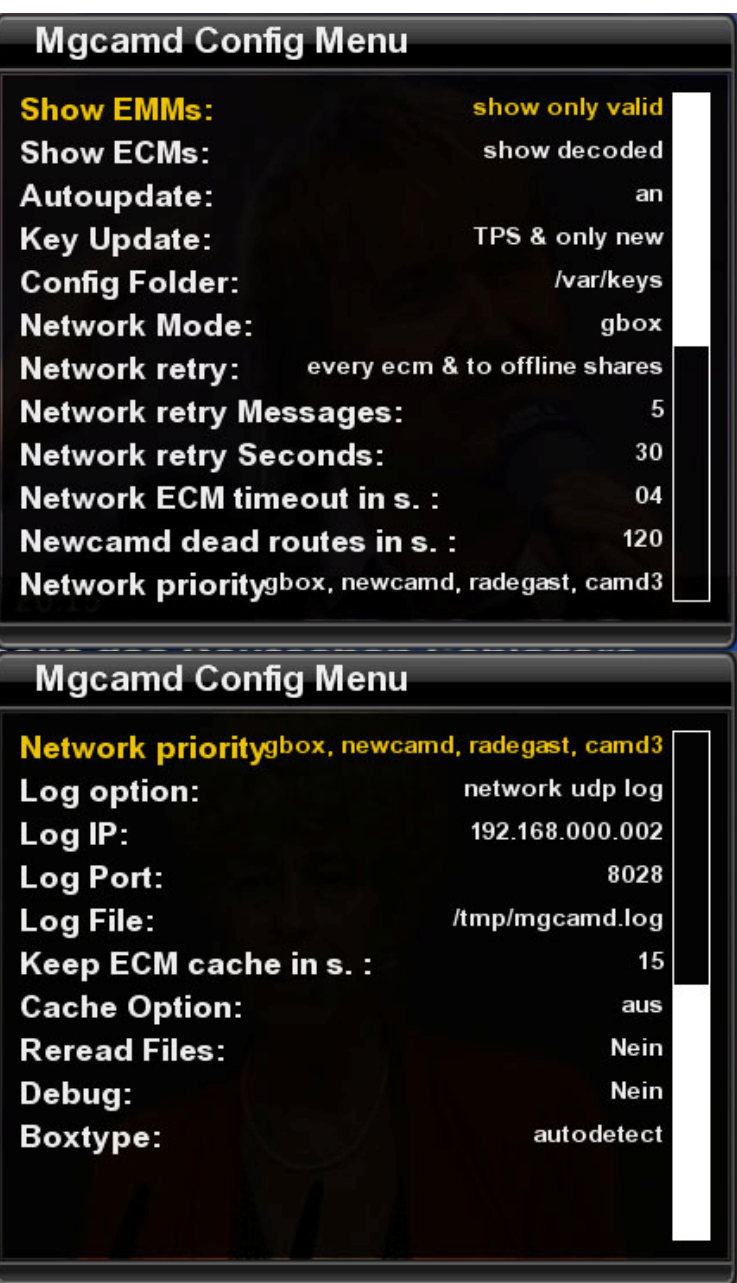

#### <span id="page-8-0"></span>**2.1.4 Der Key Manager**

Der Key Manager erleichtert Ihnen den Umgang mit Camds und deren Keys. Keys sind dafür nötig, dass Ihre Abo-Karte im Schrank bleiben kann und das Camd die Entschlüsselung übernimmt. Die entsprechenden Keys lassen sich problemlos aus dem Internet beziehen. Hierfür ist jedoch eine bestehende Internetverbindung an Ihrem Receiver erforderlich. Genauere Angaben zum Vorgehen hierfür, entnehmen Sie bitte dem Handbuch Ihres Receivers.

Ist es Ihnen nicht möglich, eine Internetverbindung zu Ihrem Receiver herzustellen, lassen sich die Keys auch problemlos mit der Fernbedienung eintragen.

Haben sie mehrere Receiver im Haushalt, die untereinander vernetzt sind, reicht es aus, bloß an einem Receiver die Keys aktuell zu halten. Die anderen Receiver im Haus lassen sich dann problemlos mitversorgen.

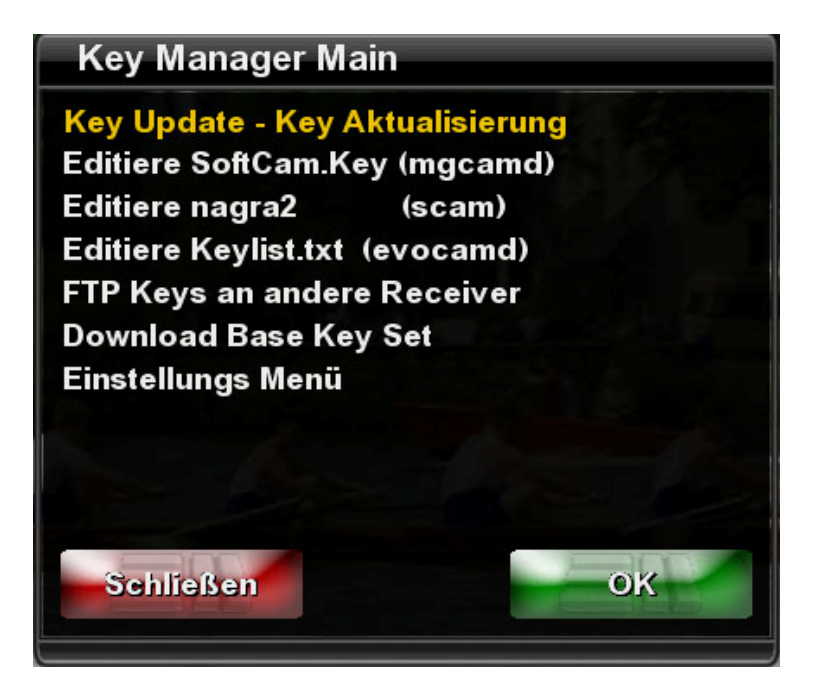

- **Key Update** Startet den Update-Vorgang
- **Editiere SoftCam.Key** Öffnet den Editor für die SoftCam.Key
- **Editiere nagra2** Öffnet den Editor für die nagra2
- **Editiere Keylist.txt** Öffnet den Editor für die Keylist.txt
- **FTP Keys an andere Receiver** Kopiert die Keys auf andere Receiver
- **Download Base Key Set** Erstellt alle Keys neu
- **Einstellungsmenü** Einstellungen zum Key Manager vornehmen

## <span id="page-9-0"></span>**2.2.1 Das Installer Menü**

Enigma2 ist einer stetigen Entwicklung unterworfen. Ständig werden Änderungen und Verbesserungen vorgenommen, sowie Fehler behoben.

Aus diesem Grund wurde gleich bei der Konzeption von Enigma2 ein Paket-Manager entworfen, der ständiges Flashen des Images unnötig macht. Alle Updates und Erweiterungen lassen sich bequem Online, sowie Offline auf Ihrem Receiver installieren.

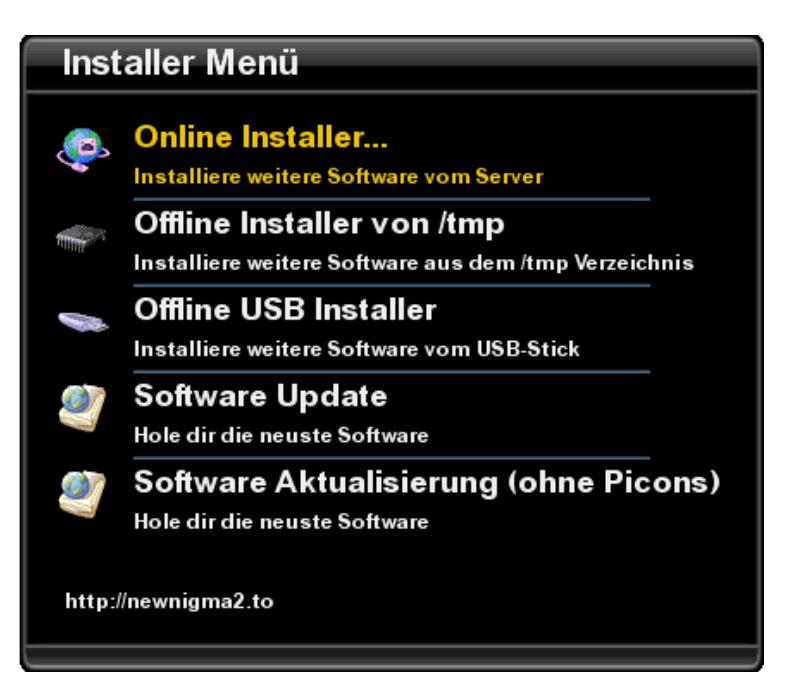

- **Online Installer** Software über das Internet nachinstallieren
- **Offline Installer von /tmp**  Pakete aus /tmp nachinstallieren
- **Offline USB Installer**  Pakete von einem USB Stick nachinstallieren
- **Software Update**  Aktualisiert alle veralteten Pakete
- **Software Update (ohne Picons)** Aktualisiert alles außer den Picons

#### <span id="page-10-0"></span>**2.2.1.1 Online Installer**

Der Online-Installer ist nach Rubriken geordnet. Wenn Sie allerdings nicht genau wissen, wo Sie nach dem gewünschten Paket suchen sollen, lassen Sie sich einfach alle verfügbaren Pakete anzeigen und schauen die Liste durch. Vielleicht gefällt Ihnen ja das ein oder andere Paket zusätzlich.

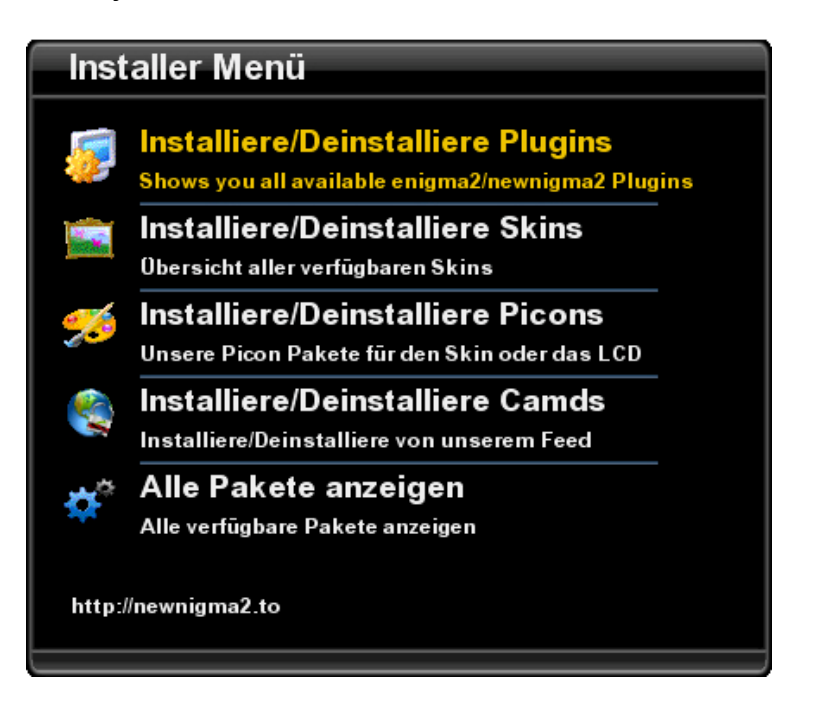

# <span id="page-11-0"></span>*2.3 Das OSD Menü*

Ein großer Vorteil von Enigma2 zu anderen Oberflächen ist die Fülle an Informationen, die man sich übersichtlich auf Knopfdruck oder beim Senderwechsel anzeigen lassen kann. Doch wenn Sie lieber auf das wesentliche bestehen und die Technik lieber anderen überlassen, können Sie sich auch ganz einfach nur soviel anzeigen lassen, wie Sie brauchen.

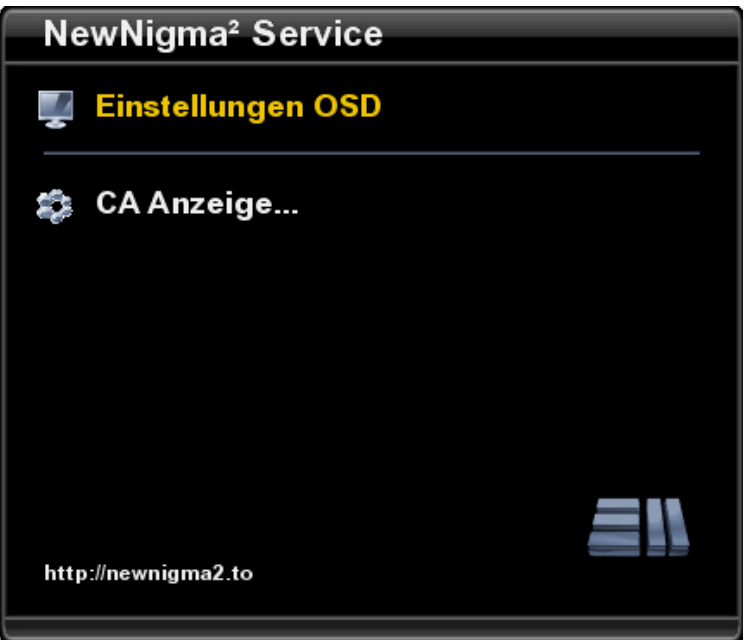

- **Einstellungen OSD** Einstellungen zum "On-Screen-Display" vornehmen
- **CA Anzeige**  Einstellungen zur Verschlüsselungsanzeige vornehmen

# <span id="page-12-0"></span>**2.3.1 Die OSD Einstellungen**

Jeder kennt sie. Die Senderlogos in Skin- und LCD-Anzeige. Genannt werden sie Picons und werden auch von Newnigma2 unterstützt.

Installieren können Sie die Picons über den Online-Installer. Dabei können sie den Speicherort frei wählen. Ob USB-Stick, CF-Karte oder HDD. Selbst im Flash ist eine Installation möglich. Hier empfielt es sich jedoch dringend, vorher den verfügbaren freien Speicherplatz zu prüfen.

Wenn Sie gerne die Auflösung des Videosignals gleich im OSD angezeigt bekommen, ersetzen Sie doch einfach über den Menüpunkt "Sat Info shows" den Satelliten-Namen durch die Videoauflösung.

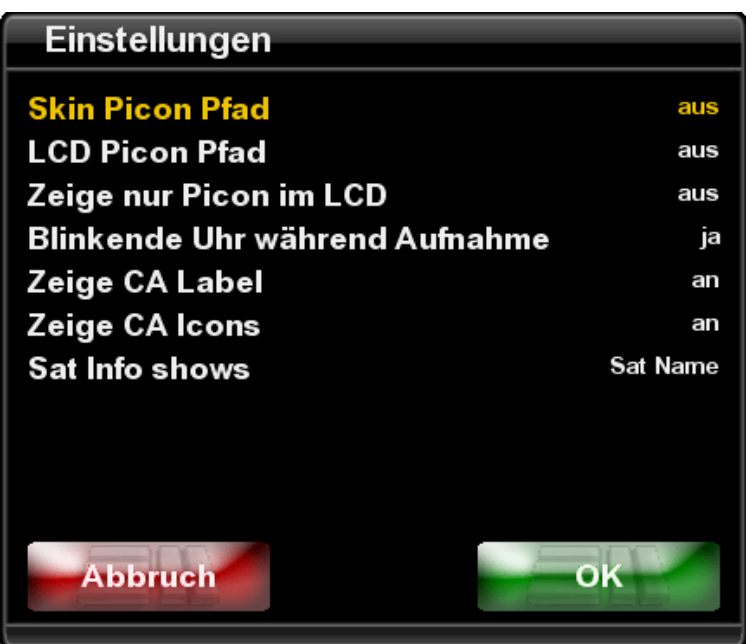

- **Skin Picon Pfad** Speicherort der Picons für den Skin
- **LCD Picon Pfad** Speicherort der Picons für das LCD
- **Zeige nur Picon im LCD** Picon im Skin an- oder abschalten
- Show blinking clock during recording Blinken der Uhrzeit im LCD
- **Zeige CA Label**  Zeigt den Verschlüsselungsnamen im Skin
- **Zeige CA Icons**  Zeigt die Verschlüsselungssymbole im Skin
- **Sat Info shows**  Wählen zwischen Sat Name und Videosize

#### <span id="page-13-0"></span>**2.3.2 Die CA Einstellungen**

Im CA Config Menü lassen sich die CA Labels, sowie die CA Icons im OSD aktivieren. Wenn Sie technisch interessiert sind und genau wissen wollen, welche Verschlüsselung auf einem Sender verwendet wird, findet sich hier genau das richtige für Sie.

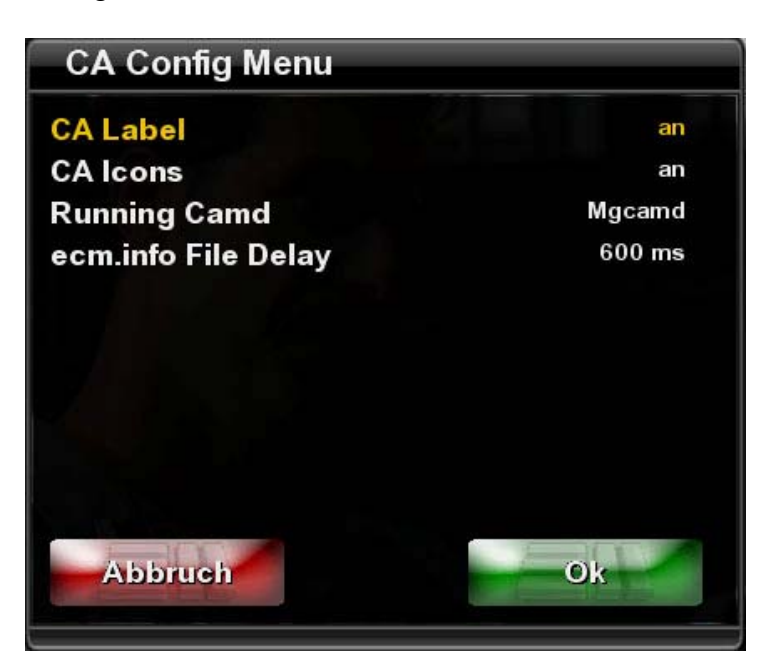

- **CA Label**  Aktiviert den Verschlüsselungsnamen im Skin
- **CA Icons**  Aktiviert die Verschlüsselungssymbole im Skin
- **Running Camd**  Definiert, welche Camd die Daten ausgibt
- **Ecm.info File Delay** Definiert eine Pause, bevor die Daten gelesen werden

# <span id="page-14-0"></span>*2.4 Die Umgebungseinstellungen*

In den Umgebungseinstellungen nehmen Sie Änderungen rund um externe Medien vor. Außerdem lässt sich hier ein Swap-Speicher zur Unterstützung des Hauptspeichers anlegen. Das Menü wird, je nach dem welche Pakete Sie zusätzlich installiert haben, stetig erweitert.

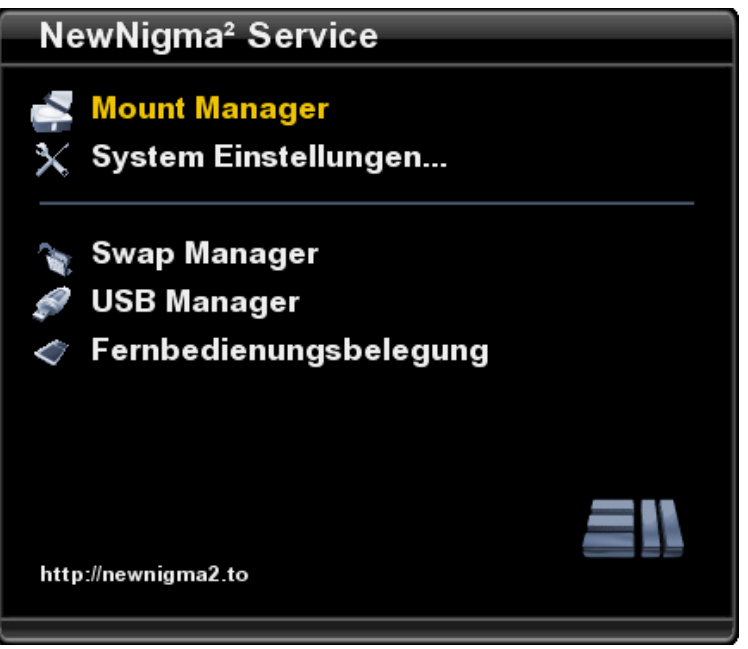

- **Mount Manager** Hier verwalten Sie Ihre externen Medien, wie z.B. ein NAS\*
- **System Einstellungen** Wichtige Parameter für Betrieb und Eingabe
- **Swap Manager**  Erstellen einer Swap Datei, entlastet den Hauptspeicher
- **USB Manager**  Einbinden von USB-Geräten, wie USB-Stick oder USB-DVD
- **Fernbedienungsbelegung**  Ändern der Fernbedienung (Enigma/Neutrino)

\* Der Mount-Manager wird nicht mehr automatisch installiert, lässt sich aber problemlos über den Online-Installer nachträglich installieren.

#### <span id="page-15-0"></span>**2.4.1 Der Mount-Manager**

Mit dem Mountmanager lassen sich Netzwerkfreigaben, wie NFS und CIFS, ganz einfach mounten.

Um den Zugriff auf eine Netzwerkfreigabe zu editieren, müssen Sie lediglich mit Links/Rechts einen entsprechenden Eintrag auswählen und die gelbe Taste für "EDIT" drücken. Wird das Beispiel editiert, wird ein neuer Eintrag erstellt. Durch die Aktivierung der Option Automount werden Netzwerkfreigaben automatisch beim Start von Enigma2 gemounted. Weitere Schritte sind dann nicht notwendig.

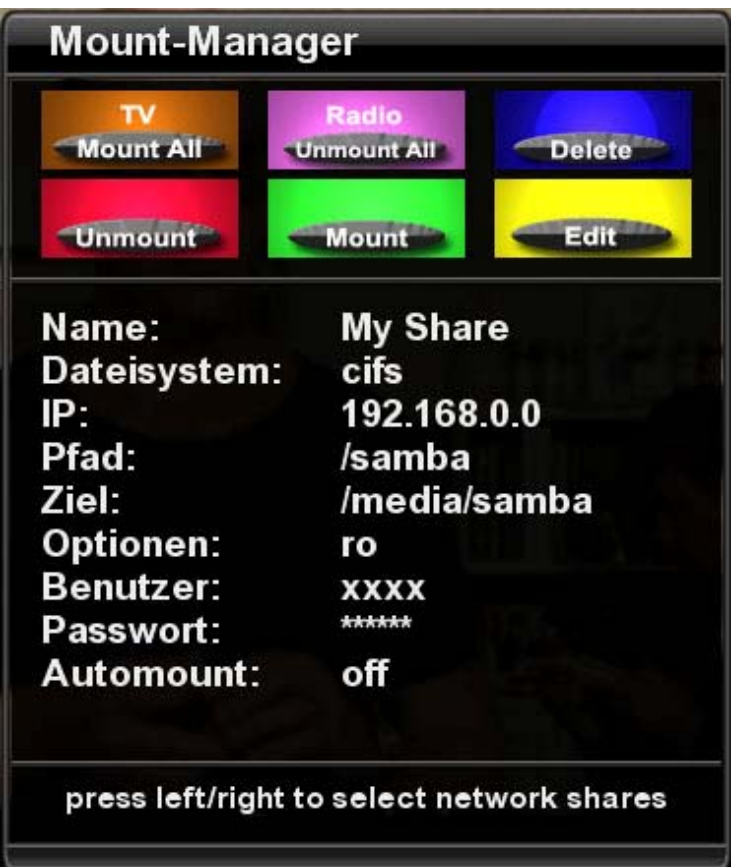

- **Mount all** Alle eingetragenen Freigaben auf ein mal mounten
- **Unmount all** Alle eingetragenen Freigaben auf ein mal unmounten
- **Delete** Löscht eine erstellte Freigabe (Nur die Freigabe)
- **Unmount** Die momentan angezeigte Freigabe wird unmounted
- **Mount** Die momentan angezeigte Freigabe wird gemounted
- **Edit** Die momentan angezeigte Freigabe wird editiert
- **Name** Beliebiger Name für die Freigabe
- **Dateisystem** CIFS- oder NFS-Freigabe
- **IP**  IP-Adresse der Netzwerkfreigabe, die sie mounten wollen
- **Pfad**  Der entsprechende Pfad zu ihren Daten
- **Ziel** Lokaler Pfad in Enigma2, wo die Freigabe gemounted werden soll
- **Optionen** ro für Read-Only (Schreibgeschützt), rw für Schreibzugriff, usw
- **Benutzer** Benutzername der Freigabe
- **Passwort**  Passwort der Freigabe
- **Automount**  Beim Start von Enigma2 automatisch mounten?

#### <span id="page-17-0"></span>**2.4.2 Die Systemeinstellungen**

In den Systemeinstellungen können wichtige Systemparameter verändert werden. Die Anzahl der Einträge bestimmt auch hier wieder, welche Pakete sie zusätzlich installiert haben.

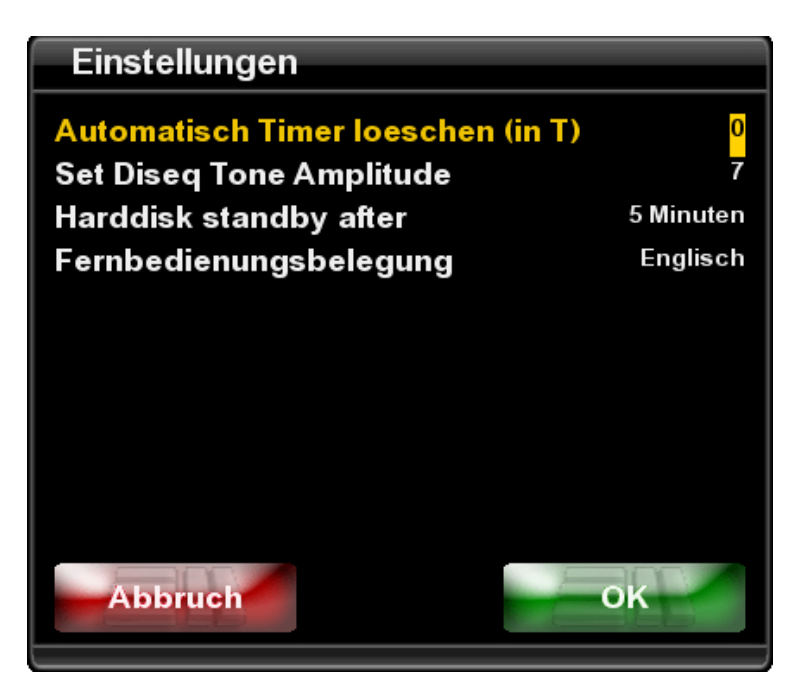

- **Automatisch Timer löschen** Abgelaufene Timer automatisch löschen
- **Set Diseq Tone Amplitude**  Diseq Tone Amplitude manuell bestimmen
- **Harddisk standby after** Nach bestimmter Zeit fährt die HDD in Sleep-Mode
- **Fernbedienungsbelegung** Definiert die Belegung der Fernbedienung

#### <span id="page-18-0"></span>**2.4.3 Der Swap-Manager**

Eine Swap-Datei hilft, den Hauptspeicher Ihres Receivers zu entlasten. Speicherdaten können dorthin ausgelagert werden, um im schnelleren Hauptspeicher Platz für rechenintesive Prozesse zu schaffen. Bei der Dreambox 7025 kann der Hauptspeicher schon mal knapp werden. Bei der Dreambox 800 hingegen ist reichlich Hauptspeicher vorhanden, was eine Swap-Datei in diesem Fall unnötig macht.

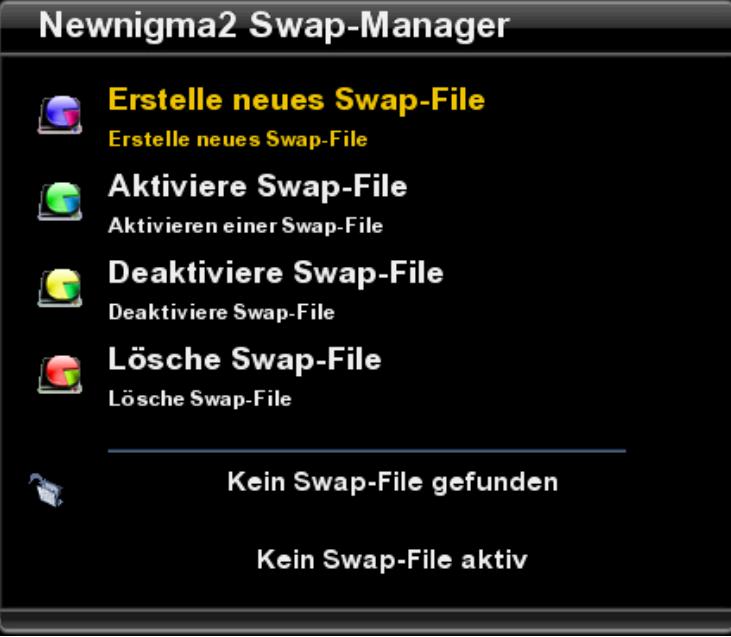

- **Erstelle neues Swap-File** Eine Swap-Datei anlegen (USB/CF/HDD)
- **Aktiviere Swap-File** Angelegte Swap-Datei ins System einbinden
- **Deaktiviere Swap-File** Angelegte Swap-Datei aus dem System entfernen
- **Lösche Swap-File** Eine Swap-Datei wieder löschen (USB/CF/HDD)

#### <span id="page-19-0"></span>**2.4.4 Der USB-Manager**

Der USB-Manager hilft Ihnen, externe USB-Geräte ins System einzubinden und sogar direkt beim Start von Enigma2 verfügbar zu machen. Weitere Schritte sind dann nicht mehr nötig.

Unten sehen Sie Informationen zu Ihrem USB Gerät, wie Hersteller, Model und Revisionsnummer (Daten liefert das Gerät selbst und können u.U. abweichen)

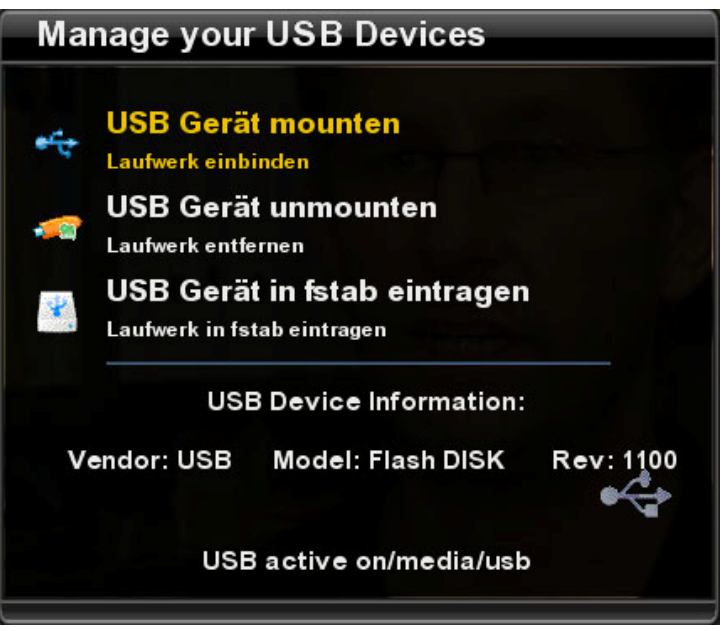

- **USB Gerät mounten** Ein USB Gerät ins System einbinden (z.B. USB-Stick)
- **USB Gerät unmounten** Ein USB Gerät wieder aus dem System entfernen
- **USB Gerät in die fstab eintragen** USB Gerät bereits beim Start mounten

# <span id="page-20-0"></span>**2.4.5 Die Fernbedienungsbelegung**

Wer sich einmal an eine Fernbedienungsbelegung gewöhnt hat, tut sich bekannter weise bei einem Systemwechsel schwer. Deshalb können Sie die Fernbedienungsbelegung frei wählen. Wir bieten natürlich standardmäßig die Belegung von Enigma2 an, aber auch Neutrino-Fans wird der Umstieg mit der Neutrino-Belegung versüßt. Wer jedoch die veränderte Neutrino-Belegung aus Enigma1 gewohnt ist, dem wird mit der Neutrino-Half Belegung geholfen.

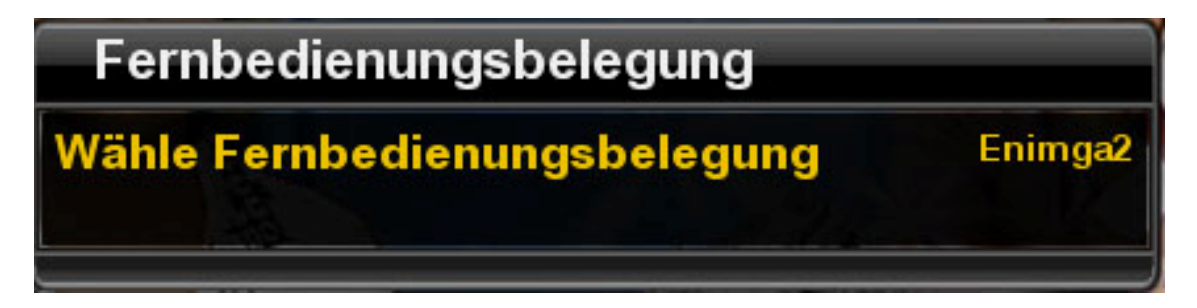

• **Wähle Fernbedienungsbelegung** –Enigma2/Neutrino/Neutrino-Half

# <span id="page-21-0"></span>*2.5 Das Image Information Center*

Das Image Information Center gibt Auskunft über den aktuellen Stand des Systems. Die Betriebsdauer seit dem letzten Neustart, Informationen über die Festplatte, sowie Hauptspeicher und Details vom momentan geladenen Kernel, dem Systemkern.

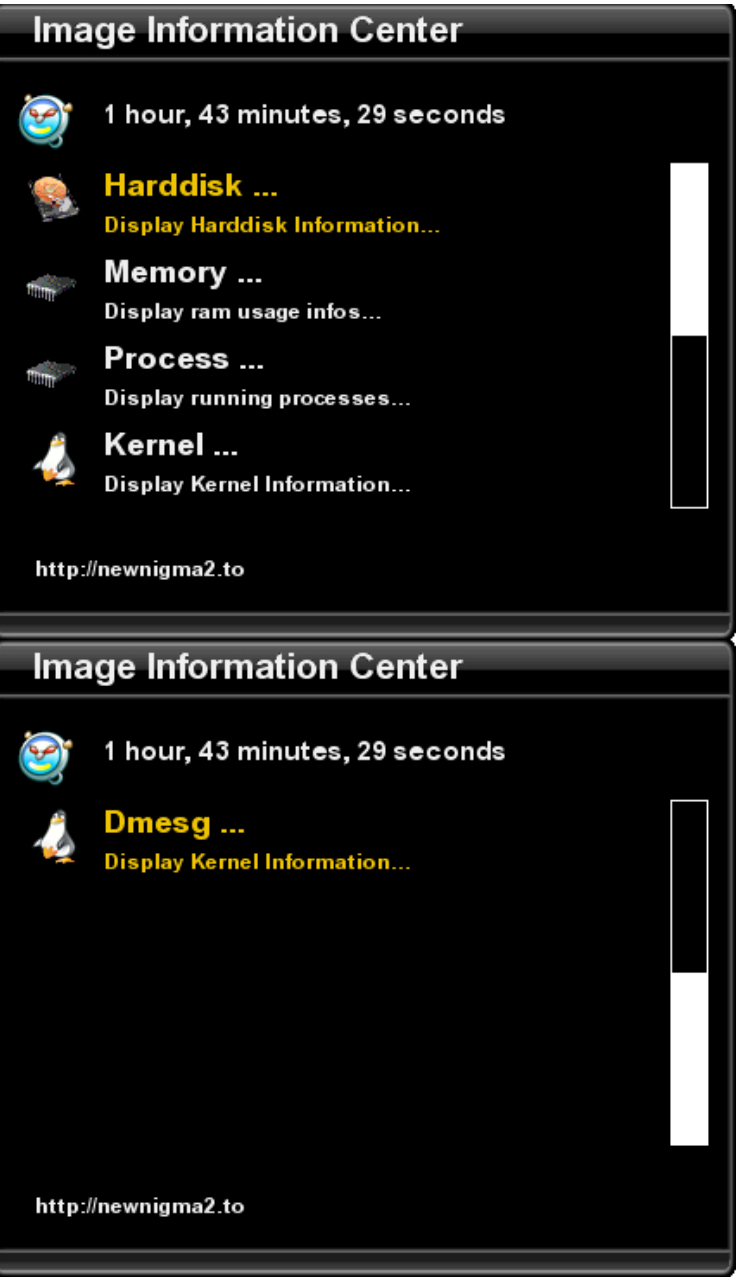

- **Harddisk** Gibt Informationen über die Festplatte aus
- **Memory**  Gibt Informationen über den Hauptspeicher aus
- **Process –** Gibt Informationen über die laufenden Prozesse aus
- **Kernel**  Gibt Informationen über den Systemkern aus
- **Dmesg –** Gibt Informationen über den Startvorgang aus

# <span id="page-22-0"></span>**2.5.1 Harddisk Informationen**

Hier erfahren Sie alles Wissenswerte zu Ihrer Festplatte. Hersteller, sowie Produkttyp, Gesamtgröße und Temperatur.

Außerdem ist es Ihnen möglich, über die grüne Taste, die Festplatte sofort in den Standby-Modus zu fahren.

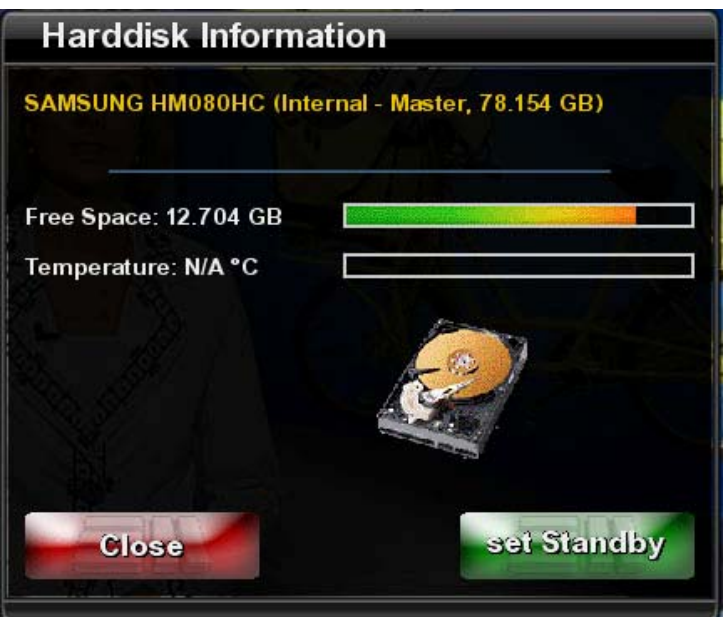

# <span id="page-23-0"></span>**2.5.2 Memory Informationen**

In jedem Fall sind die Informationen zur Belegung des Hauptspeichers besonders wichtig. Hier wird der momentane Verbrauch dargestellt, Hauptspeicher und Swap-Speicher zusammengenommen. Zusätzlich gibt es noch die momentane Größe der Buffer, sowie dem Cache.

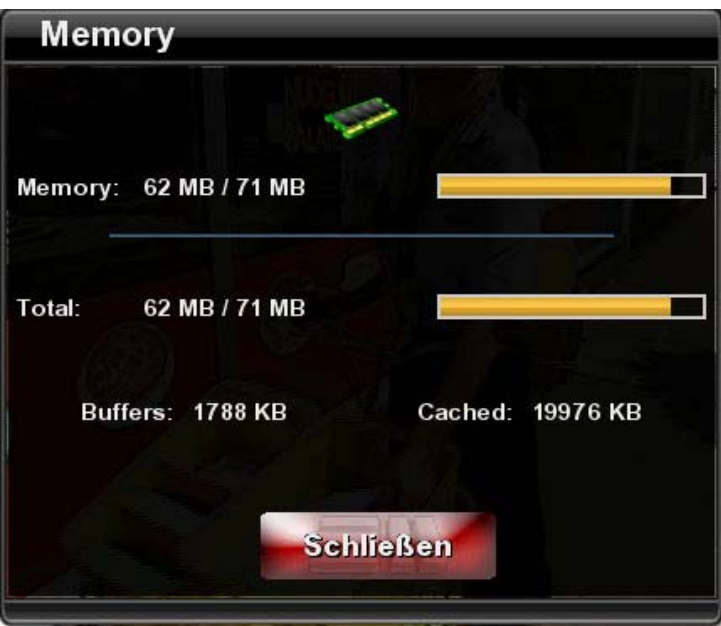

# <span id="page-24-0"></span>**2.5.3 Kernel Informationen**

Wenn Sie genau wissen wollen, was bei dem Start Ihres Receivers eigentlich genau passiert, bekommen Sie hier alle Informationen, die Sie benötigen. Schritt für Schritt zeichnet das Menü den Startvorgang auf und gibt die Informationen wieder.

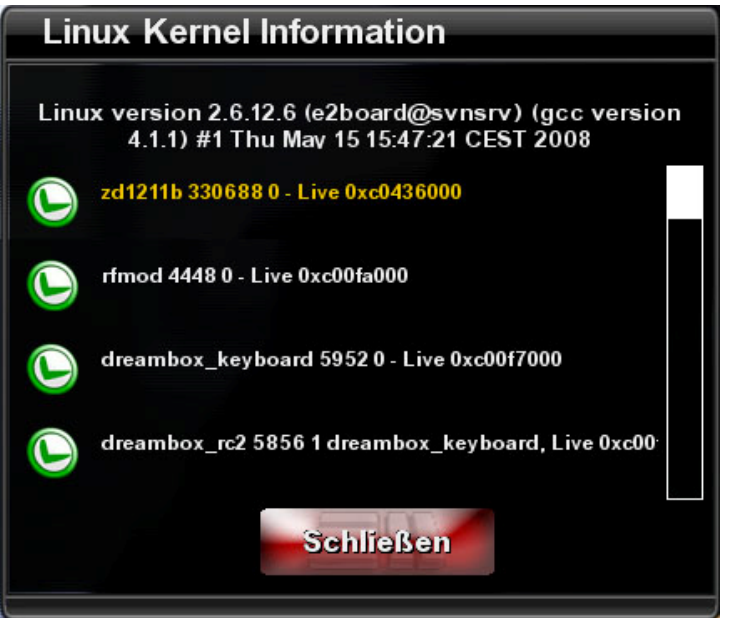